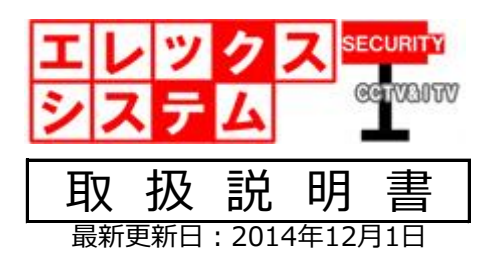

**本書は弊社ホームページよりダウンロードしてください。**

本書内容は予告なく改変する場合があります。

# ネットワーク編(ES-DVSシリ

### 目 次

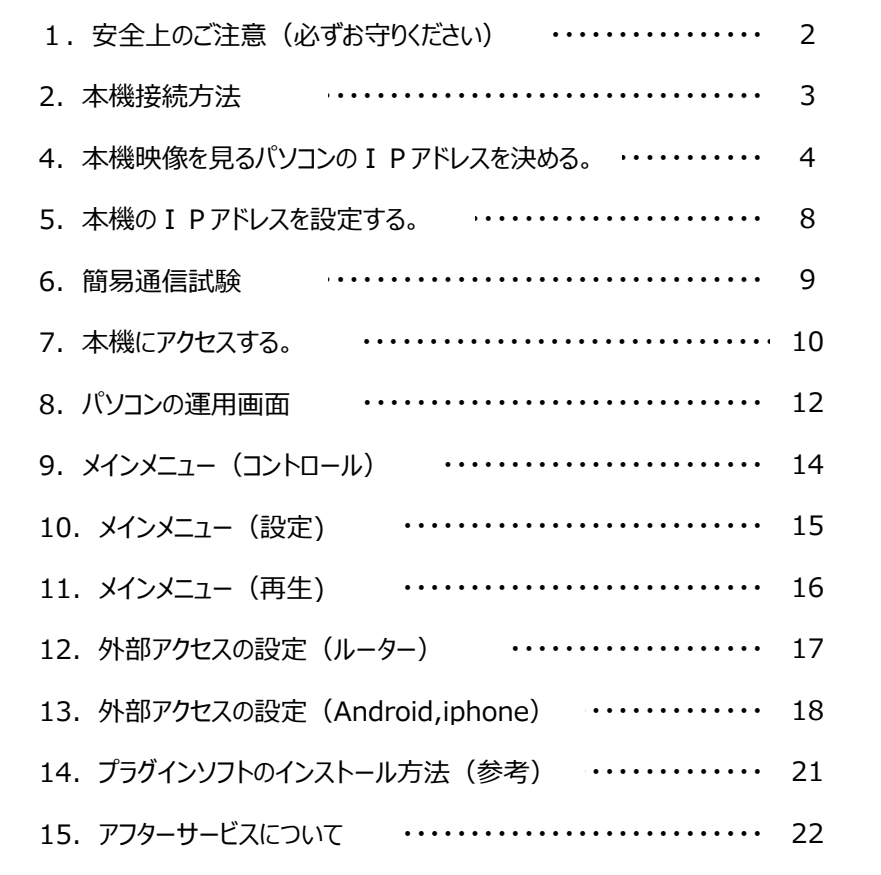

このたびは、当社製品をお買い上げ頂きまして、誠にありがとう御座います。 当取扱説明書をよくお読み頂き、正しく安全にご使用ください。 特に、取扱説明書内に記載して御座います電気安全事項は遵守してくださいますよう、お願い申し上げます。

尚、この取扱説明書は保証書と一緒に大切に保管してください。

©ELEX\_SYSTEM LLC.,Ltd. All Rights Reserved.

1. 安全上のご注意(必ずお守りください)

警告事項

- 設置工事は電源工事が必要な場合も御座います事から、工事業者が行ってください。
- 異常が見られた場合には、全ての電源(コンセントを抜く等)を遮断して触れないようにしてください。 放って置きますと、火災の原因になります。
- 分解しないでください。機器内部に人体が触れますと感電する可能性があります。
- 水気・湿気・振動の多い場所に置かないでください。
- 濡れた手で触れないでください。感電・火災の原因になります。
- 不安定・転倒の恐れがある場所へは設置しないでください。
- 雷の際の工事は直ちに中止してください。また配線の一切に触れないでください。
- コード・ケーブル類の破損の恐れがある場所への配線は避けてください。
- 電源プラグは確実に差し込んでください。また定期的にプラグの清掃をお願い致します。
- 本機は放熱対策でスリットが多く設けてあります。放熱の妨げになるような場所へは設置しないでください。
- 静電気には十分気を付けてください。特に冬季は故障の可能性が高くなる要因になります。

# 禁止事項

- 専用アダプタへの電源は必ずAC100Vを接続してください。
- 機器へは必ず決められた電源を供給してください。
- ケーブル類は必ず決められた太さのケーブルを使用してください。 感電・火災の原因になります。
- 仕様表に基づく使用環境を遵守してください。
- ハードディスク内蔵製品の為、震動・衝撃を与えないでください.

2.本機接続方法

# **① 今あるHUBを利用して本機を接続する方法(外部より遠隔アクセスの場合もこちら)**

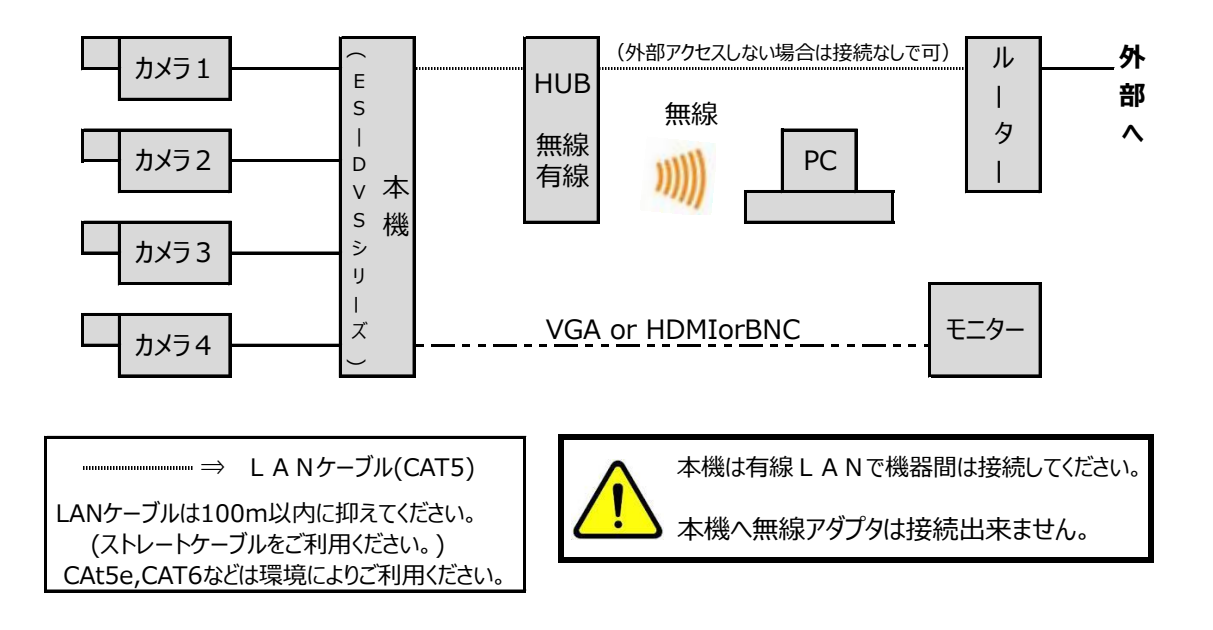

# **② 今あるHUBを無視してパソコンに直結して接続する方法**

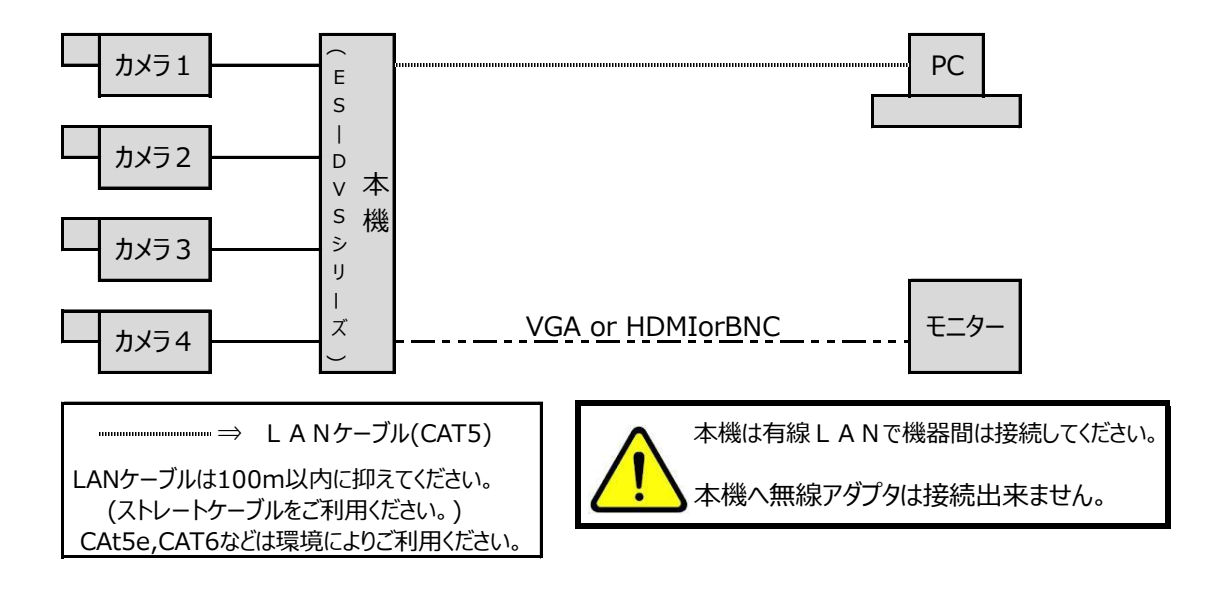

# 4. 本機映像を見るパソコンの I P アドレスを決める。

#### 本機はIPアドレスというもので識別されています。

この I Pアドレスはネットワーク機器に属する全ての機器に付与されています。 この為、本機及びお手持ちのパソコンに、本機専用 I Pを設定していく必要があります。

ご法人様等社内にてサーバーを構築されている場合などはネットワーク管理者様ご指導・ご指示の 基、本機設定を行ってください。 IPアドレスなどの既設ネットワーク機器との重複があると、機器が正常に作動しません。

▼ 手順1:お客様のネットワーク環境のアドレス値を把握する。

# **P3-「①今あるHUBを利用して本機を接続する方法」のIPアドレスの決め方**

コマンドプロンプトを起動します。

● Windows 7または8 の場合  $\Rightarrow$   $[\bar{X}9 - \bar{Y}] \rightarrow [\bar{Y}0 \bar{Y}5 \bar{Z}] \rightarrow [\bar{Y}0 \bar{Y}5 \bar{Y}] \rightarrow [\bar{Y}0 \bar{Y}5 \bar{Y}]$ 

背景の黒い画面が現れますので、以下工程に準じて確認してください。

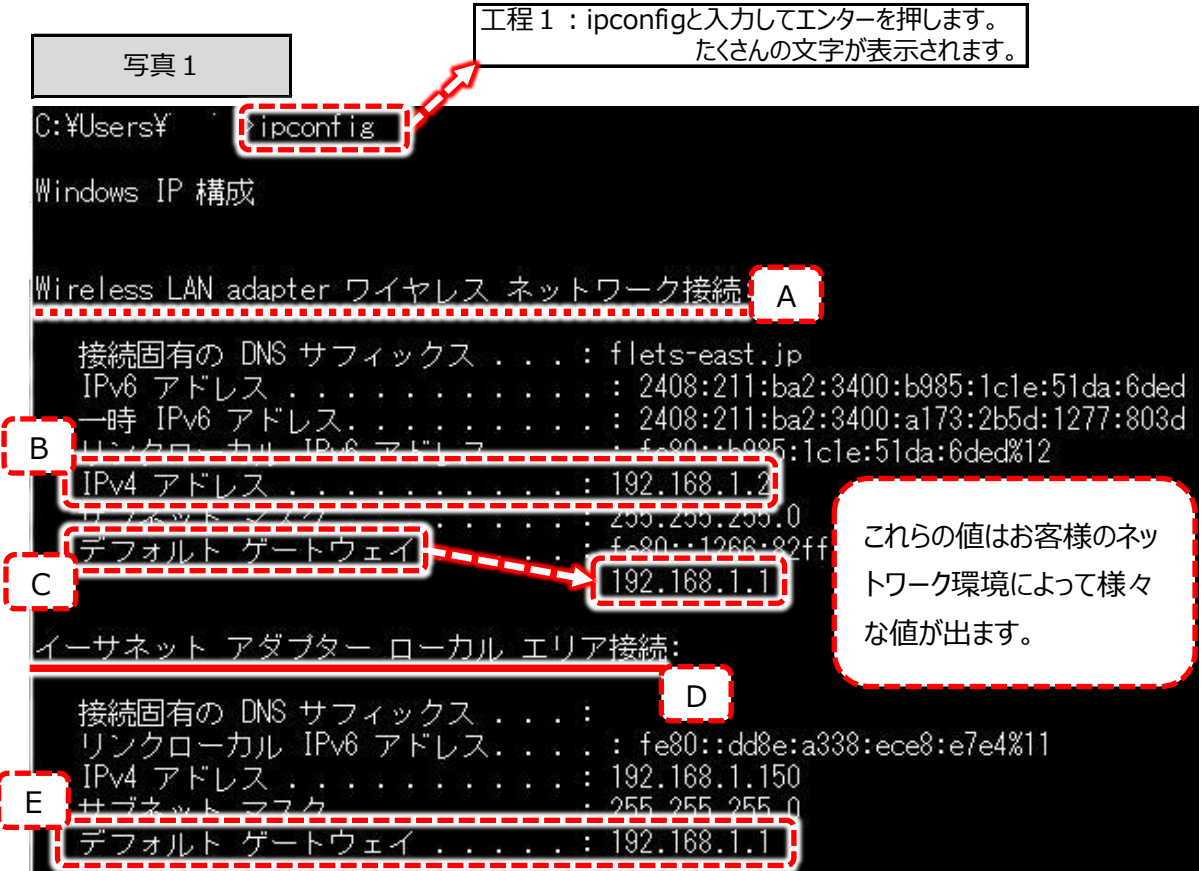

ここで手順2に行く前に、重要なチェックポイントがあります。

ここで写真1のA・Dで、

- A ・ Wireless LAN adapter ワイヤレスネットワーク接続 ⇒ お客様のパソコンが無線 L A Nに接続されている事を示します。 無線LANをご利用になられてない場合は表示されません。
- D ・ イーサネット アダプター ローカルエリア接続: ⇒ お客様のパソコンのLANポートを示します。 これは必ず表示されます。

というものが表示されております。 この表示される内容・数はお客様のネットワーク環境環境によって異なります。 これはインターネット接続が可能なポートを表わします。 ここでの例で、インターネットが接続できるポートは2つという事になります。 従ってインターネットに接続されているポートを見つける必要があります。 [C][E]のデフォルトゲートウェイをご覧ください。 [C][E]は「192.168.0.1」と表示されています。 このデフォルトゲートウェイの値が「192.168」で始まる数値が表示されていた場合はそのポートはインターネット が接続されている事を示します。 (逆に表示されない場合は、インターネットに接続されていない事を示します。)

ここでメモして頂きたいポイントは、ここでの表示例で言いますと、

① 表示されていたデフォルトゲートウェイは「192.168.1.1」である。 お客様の環境下により表示結果 <u>②</u> デフォルトゲートウェイで はちょう はらしゃ はりょう はりょう しょうしょう 「Wireless LAN adapter ワイヤレスネットワーク接続」の デフォルトゲートウェイが表示されていて、 「イーサネット アダプター ローカルエリア接続」のデフォルトゲートウェイが表示されていない 場合は、 【Wireless LAN adapter ワイヤレスネットワーク接続のデフォルトゲートウェイ=192.168.1.1】 とメモしてください。 両方デフォルトゲートウェイが表示されていない場合もとりあえず同様にメモしてください。

後ほど、このメモは使用します。

# **P3-「②今あるHUBを無視してパソコンに直結して接続する方法」のIPアドレスの決め方**

これは先ほどのページまでご説明した、「今あるHUB」「ルーター」に接続せずに単独で本機を パソコンで見る方法です。 ここでメモして頂きたいポイントは、前ページまでの模索方法と同様で

① 表示されていたデフォルトゲートウェイは「192.168.1.1」である。 | お客様の環境下により表示結果

この1点をメモしてください。 後ほど、このメモは使用します。 は異なります。

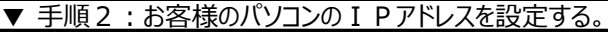

- $\boxed{\phantom{a}}$ 1 検索窓に **●●●■ コントロール… |** ▼ + 1 ネットワーク 入力します。 ■■■ ネットワークと共有センター<br>■■■ ネットワークの状態とタスク 2 これをクリック ネットワークの状態とタスクの表示 します。 ネットワーク接続の表示 ネットワークのコンピューターとデバイスの表示 ワイヤレス ネットワークの管理 仮想プライベート ネットワーク (VPN) 接続のセットアップ アドホック (コンピューター相互) ネットワークのセットアップ ネットワークの問題の識別と修復 ネットワークに接続 ネットワークへのワイヤレスデバイスの追加
- ① Wiondows7・8での設定方法をご説明します。まずコントロールパネルを開いてください。

② 設定するネットワークポートを選びます。

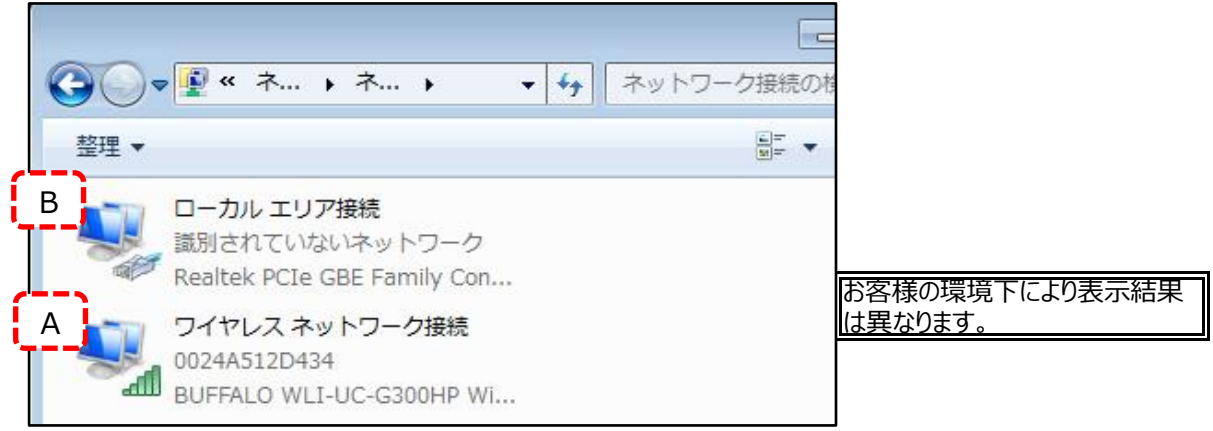

ここで重要なのは、P3の接続図でどの接続方法かにより設定方法がわかれます。 P3-①の接続図の場合(今あるHUB・ルーターと接続する場合)は[A]の「ワイヤレスネットワーク接続」を Wクリックしてください。 P3-2の接続図の場合 (今あるHUBは無視、本機とパソコンを直結する場合) は [B]の「ローカルエリア接続」をWクリックしてください。

3 パソコンの I Pアドレスを設定する。

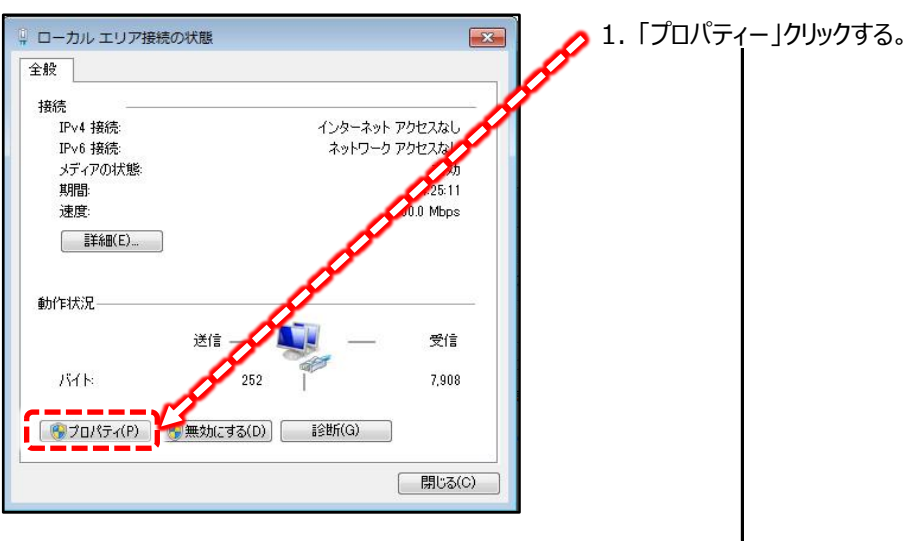

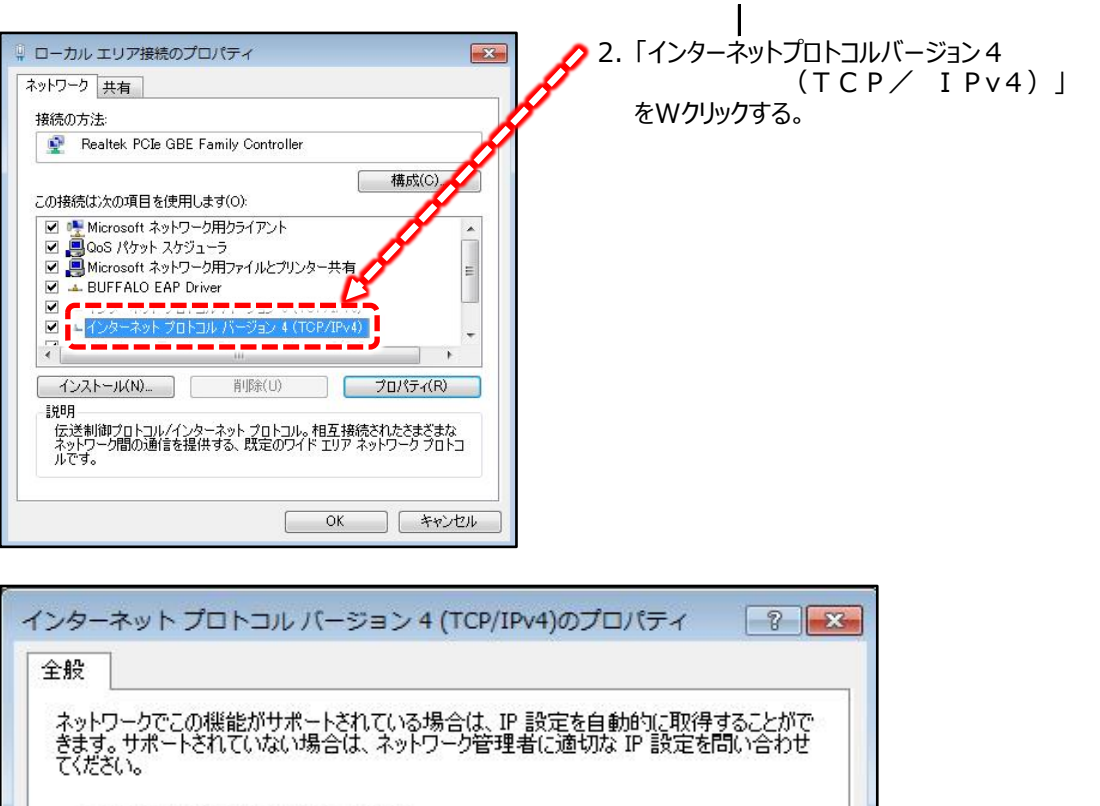

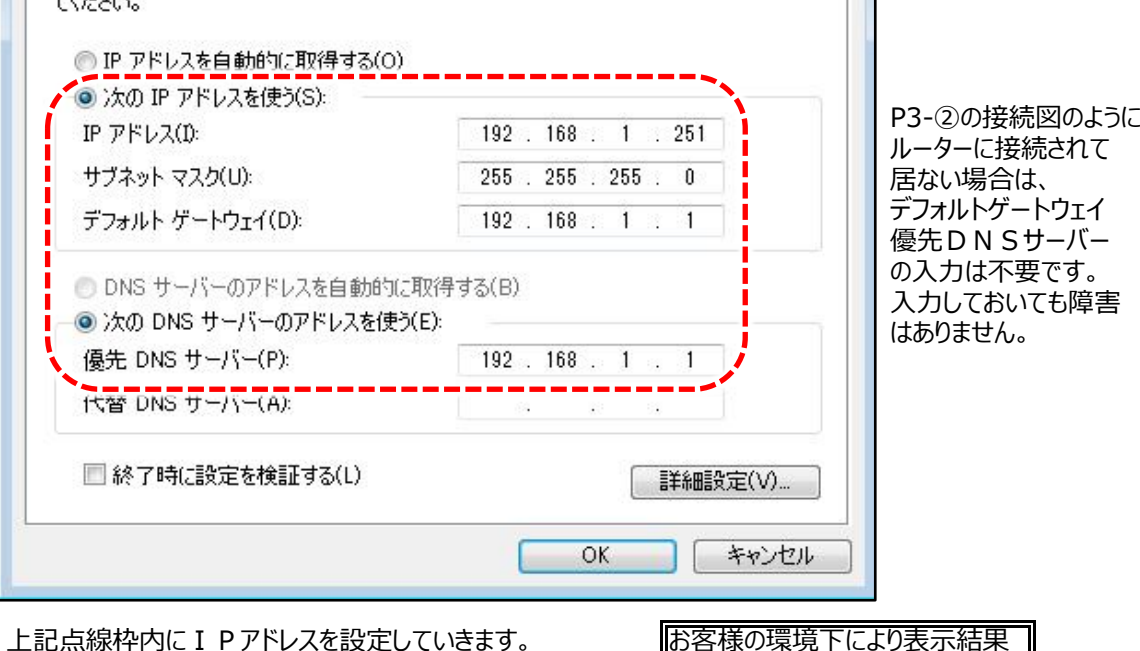

「次の I Pアドレスを使う」をクリックをクリックします。 入力欄には次の通り入力してください。 先ほどメモしたデフォルトゲートウェイを参照してください。 先ほどの例では「192.168.1.1」でした (お客様の環境により異なります)。 ここで重要なのはこのデフォルトゲートウェイの「192.168.1」まではここで設定する I Pも同じにしなければなりません。 この凡例で行くと上記点線枠のような設定値になります。

は異なります

- I Pアドレス : 左3区画はデフォルトゲートウェイと同じ「192.168.1」で一番右区画は任意の数字 ですがルールがあります。
	- ・ 1と255は付けない。
	- ・ これは絶対ルールではありませんが、端末機器 (パソコンやレコーダー等) は極力 後ろの番号を設定すると識別し易いです。 ここでは251とします。 従ってこのパソコンのIPアドレスは「192.168.1.251」と決定しました。
	- ・ 他のIPアドレス(パソコン・カメラ・他ネットワーク機器含め)と重複させない。
- サブネットマスク : 「255.255.255.0」で固定です。 オンプロントの環境下により表示結果

は異なります。

- デフォルトゲートウェイ : 先ほどメモしたデフォルトゲートウェイを入力してください。 本書例では「192.168.1.1」です。
	- 5.本機のIPアドレスを設定する。

本機メニューより、IPアドレスを設定していきます。

本機ライブ映像画面の何れかで右クリックします。 「メインメニュー」→上部メニューの左から3番目「ネットワーク設定」 で下記が表示されます。

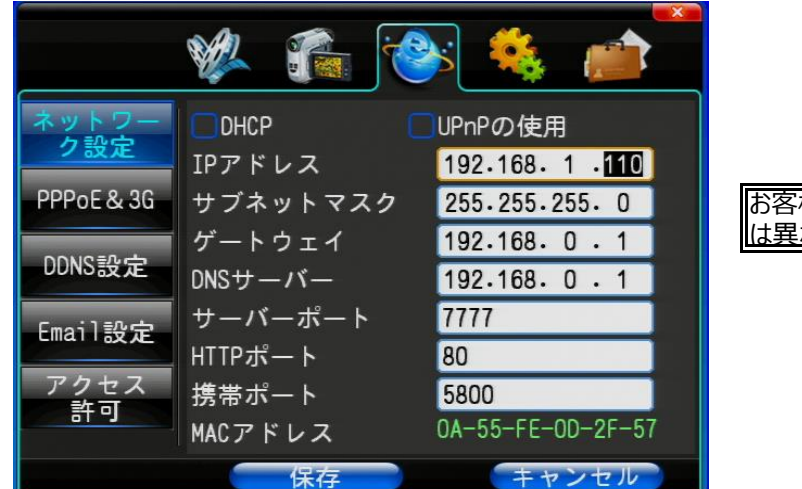

お客様の環境下により設定内容 は異なります。

これら項目を以下のように設定してください。

- I Pアドレス : 左3区画はデフォルトゲートウェイと同じ「192.168.1」で一番右区画は任意の数字 ですがルールがあります。
	- ・ 1と255は付けない。
	- 従って本機の I Pアドレスは「192.168.1.110」と決定しました。
	- これは「レコーダーのIPアドレス:192.168.1.110」とメモしてください。
	- ・ 他のIPアドレス(パソコン・カメラ・他ネットワーク機器含め)と重複させない。
- サブネットマスク : 「255.255.255.0」に設定してください。
- ゲートウェイ : 先ほどメモしたデフォルトゲートウェイを入力してください。 DNSサーバー 本書例では「192.168.1.1」です。

設定後は「保存」を押してください。

# 6.簡易通信試験

#### 簡易的な通信試験を行います。

コマンドプロンプトを起動します。

● Windows 7または8 の場合  $\Rightarrow$   $[79 - 1] \rightarrow [709 - 1] \rightarrow [79 - 1] \rightarrow [77 - 1] \rightarrow [77 - 1]$ 

背景の黒い画面が現れますので、先ほどメモした「レコーダーの I Pアドレス」を入力します。 (pingと入力したあとに) 入力後、エンターを押してください。

ping 192.168.1.110 pingの「g」と192の「1」の間は半角スペースを入力してください。 数字の間は「ドット(.)」です。 入力は全て半角です。 C:¥Users¥  $\blacktriangleright$ ping 192.168.1.110 192.168.1.110 に ping を送<mark>集</mark> 192.106.1.110 に ping を<br>192.168.1.110 からの応答<br>102.169.1.110 おらの広答 32 時間  $=1$ ms TTL=64 192.168.1.110 からの応答<br>192.168.1.110 からの応答<br>192.168.1.110 からの応答 - ※ =32 時間 <1ms TTL=64<br>ト数 =32 時間 <1ms TTL=64<br>ト数 =32 時間 <1ms TTL=64  $151$ 【バイト数 =32 時間 <1ms IIL=64<br>【<u>ノゾイト数 =32 時間 <1ms IIL=64</u> |192.168.1.110 からの応答 |192.168.1.110 の ping 統計: - バケット数: 送信 = 4、受信 = 4、排<br>ラウンド トリップの概算時間 <mark>(</mark>ヘリ秒): 4、損失 = 0 (0% の損失)、 最小 = 0ms、最大 = 1mx 平均 = 0ms 通信試験が正常の場合、このように「バイト数」表示されます。

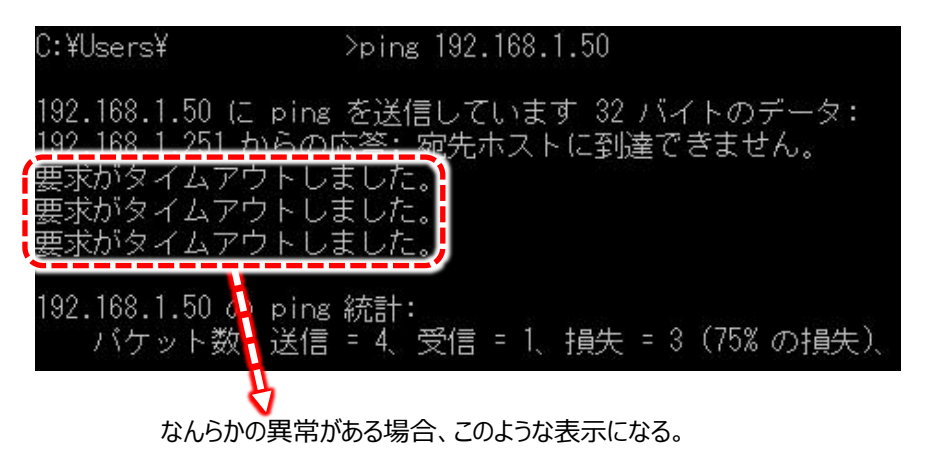

以上の試験を全て行い、正常な結果が出ましたら次のステップに進んでください。 正常な結果が得られない場合は設定を再度見直してください。

7.本機にアクセスする。

本項の作業の前にP21-「14. プラグインソフトのインストール方法 (参考) | をご参照の上、同梱のCDよりソフトをインストールしてください。

▼ 手順1:WEBブラウザソフト「Internet Explorer 11」の使用準備

となっております。他ブラウザですと日本語メニューは使用 出来ません。 本機起動ブラウザは「Internet Explorer 11」専用機種

「Internet Explorer 11」以外のW E Bブラウザソフトご利用の場合は、まず「Internet Explorer 11」を起動 してください。

すると以下のような表示が現れるので、「はい」をクリックしてください。 普段より「Internet Explorer 11」をお使いの方はこの表示は出ません。

Internet Explorer を通常使うブラウザーにしますか?

いいえ(N) ▼ ※ はい(Y)

▼ 手順2:「Internet Explorer 11」の設定を行う。

① メニューバーを表示させる。

「Internet Explorer 11」の画面上部に[A]-「ツール」は表示されていない場合には次の操作を行います。 [B]部付近を右クリックすると[C]のように「メニューバー」と表示されていますので、これをクリックしてチェックマーク を付けます。

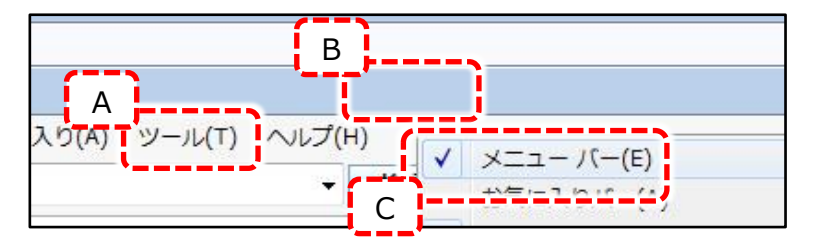

#### ② ActiveXフィルターの解除

①で表示させた「ツール」より、「ActiveXフィルター」にチェックマークがついて無い事を確認します。 チェックマークが付いていなければそのままにしてください。 チェックマークが付いてた場合は、[D]部をクリックしてチェックマークを外してください。

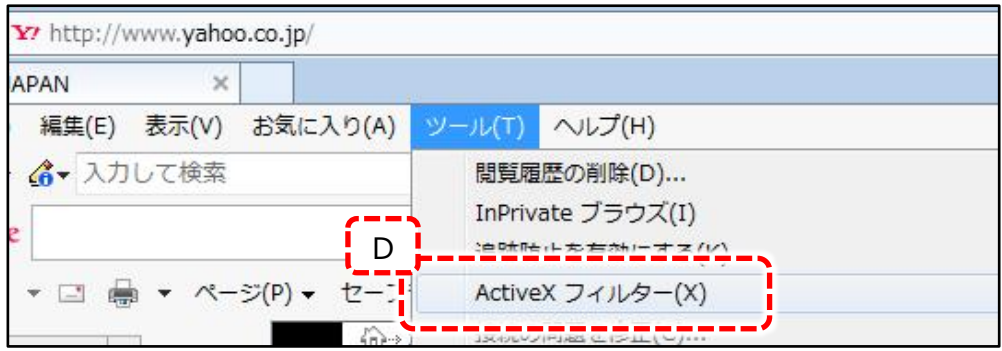

① 「Internet Explorer 11」の画面上部のURL欄に先ほどメモして「レコーダーのIPアドレス」を入力します。

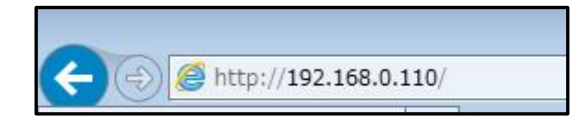

お客様の環境下により入力内容 は異なる場合があります。

**外部アクセスする場合はグローバルIPを** そしてエンターを押します。 **入力します。**

② 初めて本機にアクセスする場合、また正常にアクセス出来た場合は以下のような画面が「Internet Explorer 11」 下部に表示されます。

(2回目以降アクセス時はこの表示はありません。但しIPアドレス変更などの設定変更をする毎に表示されます)

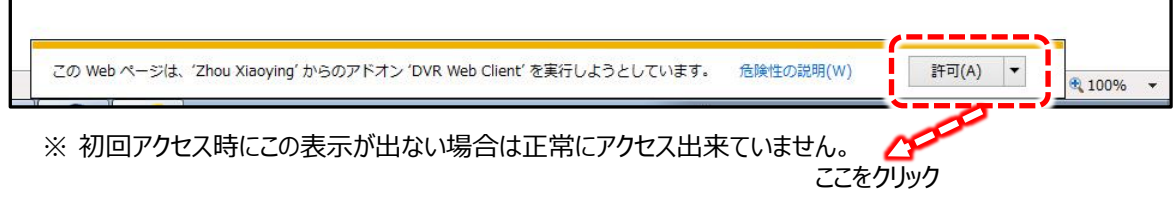

③ すると以下のような本機のログイン画面が表示されます。

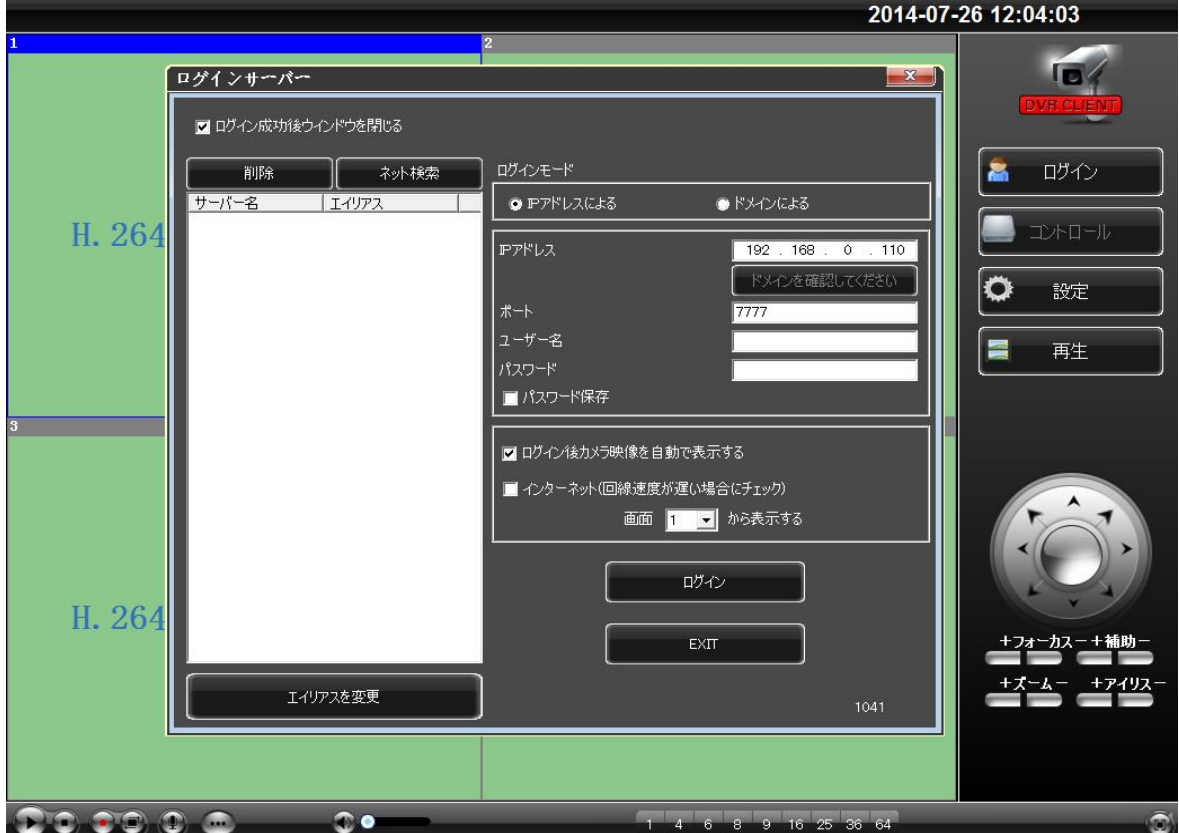

# 8.パソコンの運用画面

#### ① ログイン画面の説明

```
アクセスが出来ると下記の画面が表示されます。
(メインの部分を切り抜いた画像)
```
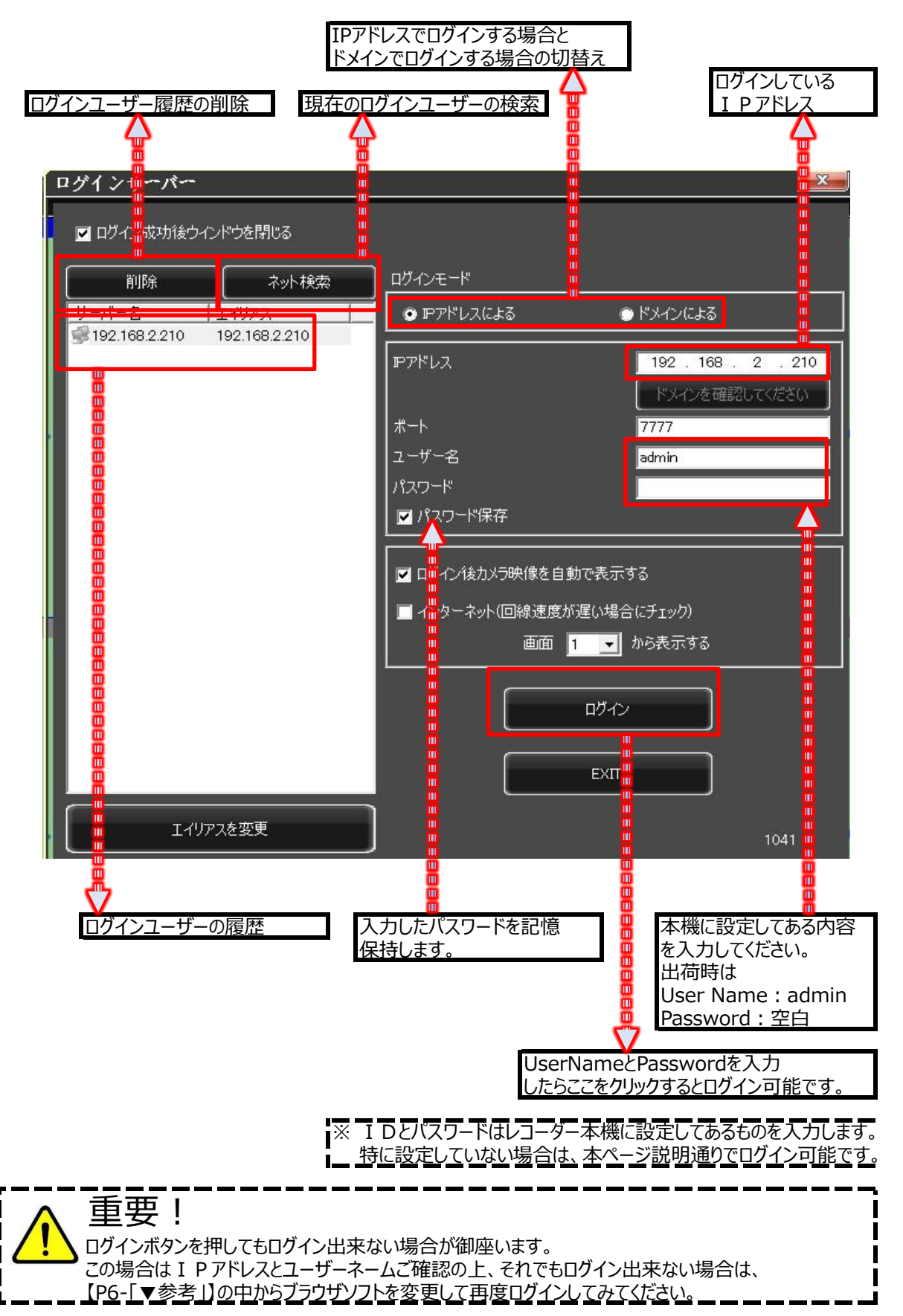

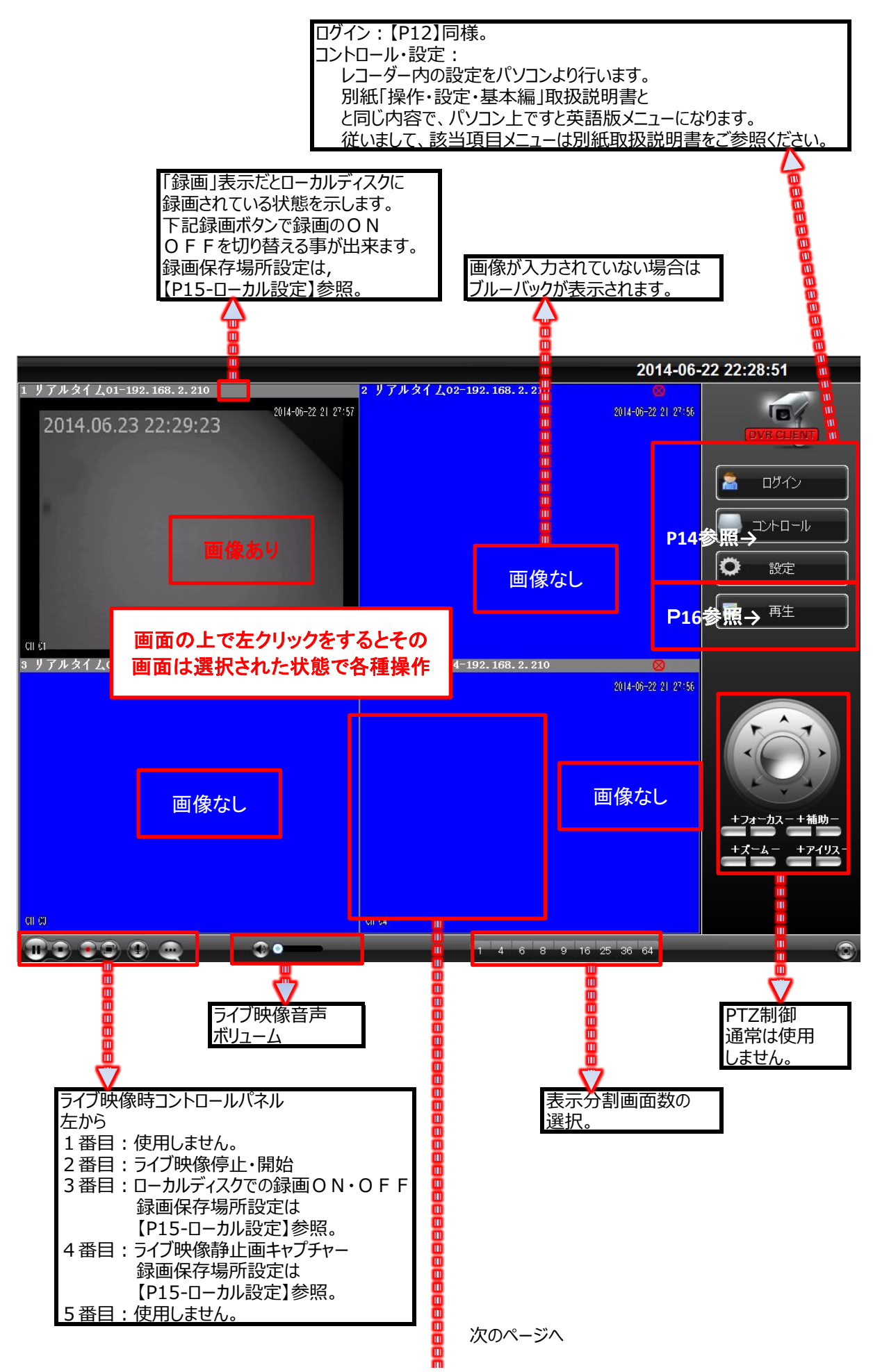

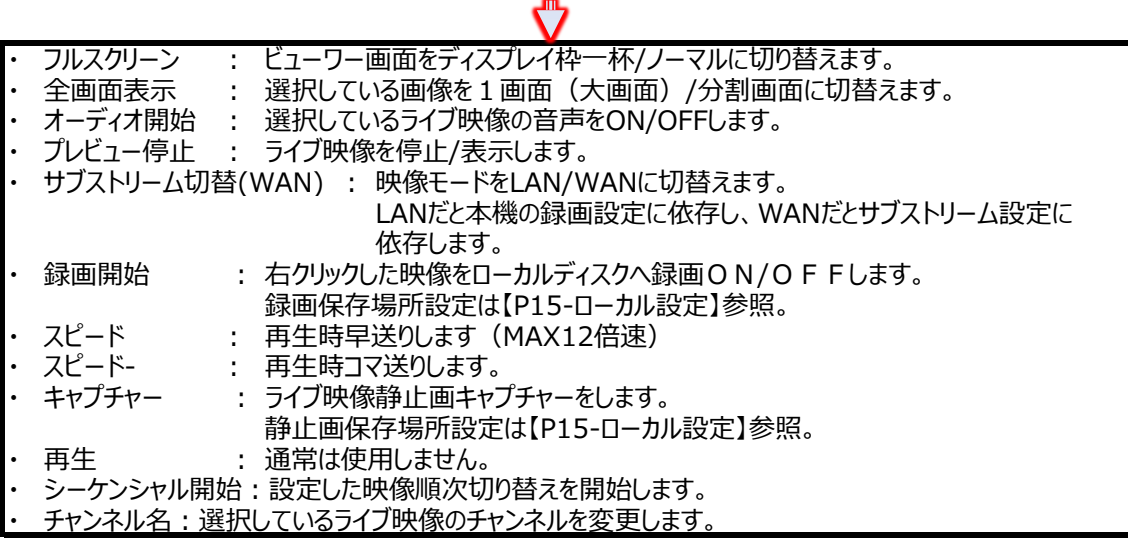

靊

9.メインメニュー(コントロール)

運用画面の右列の「コントロール」についてのご説明です。 「コントロール」をクリックすると以下のようなタブメニューが表示されます。 当メニューは、本機同梱の「操作・設定・基本編」と同様の為、項目に対し取扱説明書のページ数を記載致します。

▼ 「コントロール」をクリックするとタブメニューが表示されます。

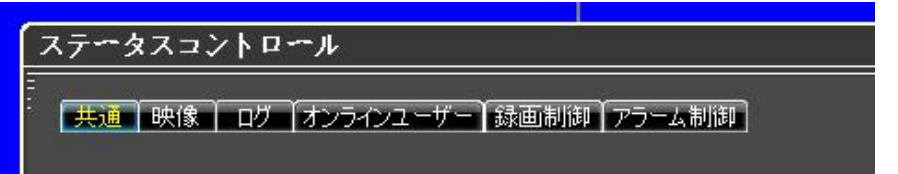

以下ページ数は本書ではなく、本機同梱の「操作・設定・基本編」の参照ページ数です。

- 共通 フラント こちらはWEBブラウザ専用メニューで本機を再起動・シャットダウンを行います。
- 映像 インスコントラチャンネル毎の画像 (明るさなど) 調整です。
- ログ インコントランス 操作・障害履歴を表示します。
- オンラインユーザー 本機ヘアクセスしている端末・ユーザー情報を表示します
- 録画制御 本機同梱・説明書「操作・設定・基本編」のP13-④参照。
- アラーム制御 本機同梱・説明書「操作・設定・基本編」のP31-4-⑤参照。

# 10. メインメニュー (設定)

運用画面の右列の「設定」についてのご説明です。

「設定」をクリックすると以下のようなタブメニューが表示されます。

当メニューは、本機同梱の「操作・設定・基本編」と同様の為、項目に対し取扱説明書のページ数を記載致します。 ※ 但し、ネットワーク設定項目は除く

▼ 「設定」をクリックするとタブメニューが表示されます。

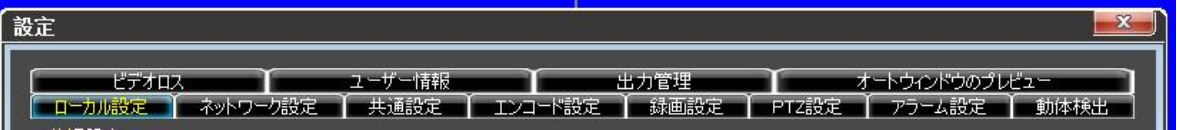

以下ページ数は本書ではなく、本機同梱の「操作・設定・基本編」の参照ページ数です。

- ビデオロス <br>
→ ビデオロス インプリング P26-2-2)-(4)「ビデオ信号異常」参照。
- **ユーザー情報 インスター P30-4-③「ユーザー管理」参照。**
- 出力管理 <br>
P31-4-⑤「アラーム出力設定」参照。
- オートウィンドウのプレビュー 通常使用しません。
- ローカル設定 マンコーカルディスクへの以下の保存先を設定します。
	- ・ 録画設定(カメラ映像をお客様のPCのHDDに録画する場合)。
	- ・ 静止画設定(ライブ映像で任意の瞬間の静止画を保存する場合)。
	- ・ ダウンロード設定(録画映像をお客様のPCのHDDにダウンロード する場合)。

でそれぞれ保存先を設定してください。

- ネットワーク設定 本書参照。
- 共通設定 P29-4-①「基本設定」参照。
- エンコード設定 P23-14-1-①「録画設定」参照。
- 録画設定 <br> **P26-14-1-④「スケジュール録画」参照。**
- PTZ設定 PTZカメラを接続した場合に設定します。
- アラーム設定 **ADD A-4-4 P30-4-4**「アラーム設定」参照。
- 動態検出 P27-14-2-③「動態検知」参照。

# 運用画面の右列の「再生」についてのご説明です。

# P13の右サイドの「再生」をクリックしてください。

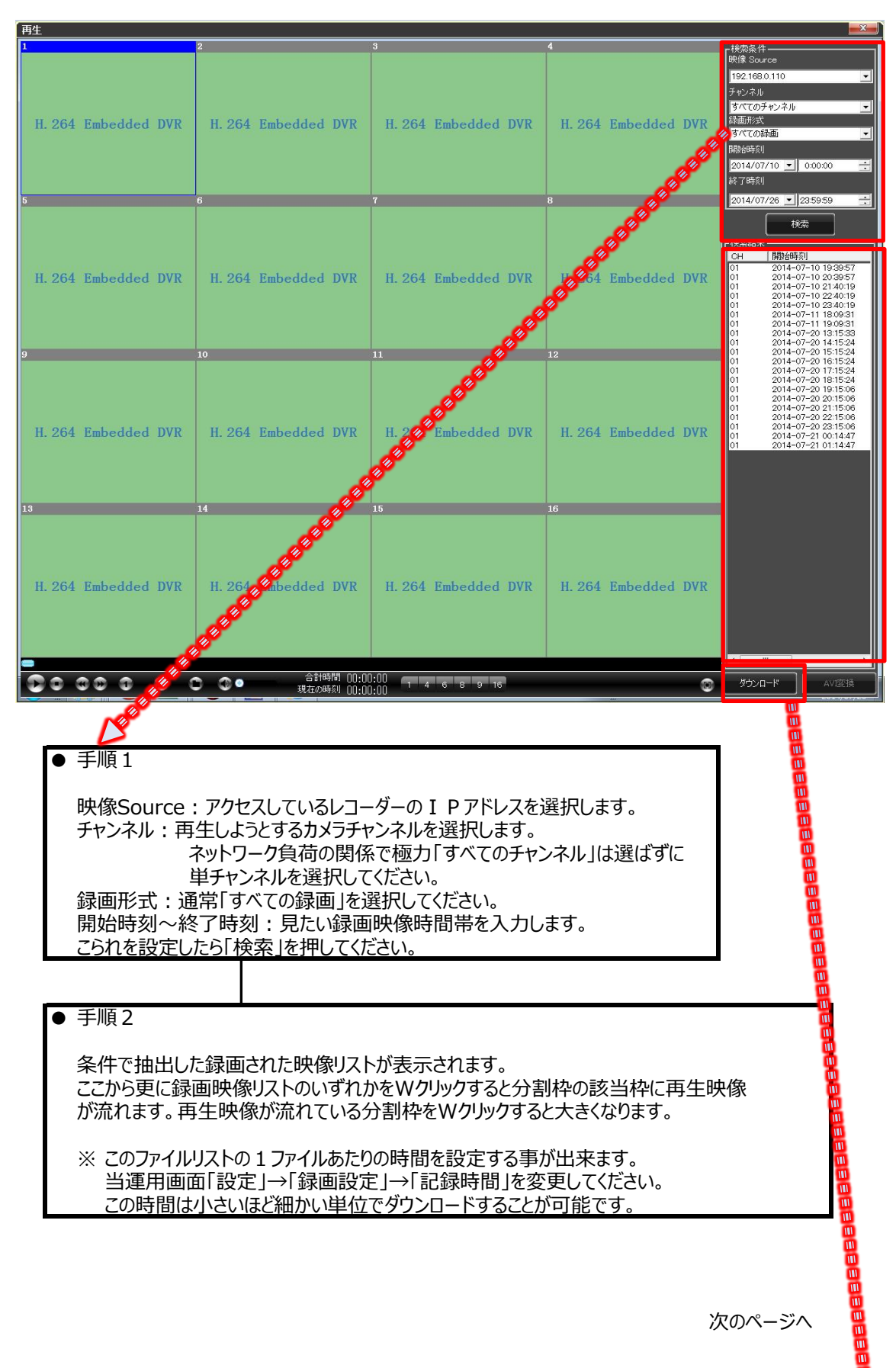

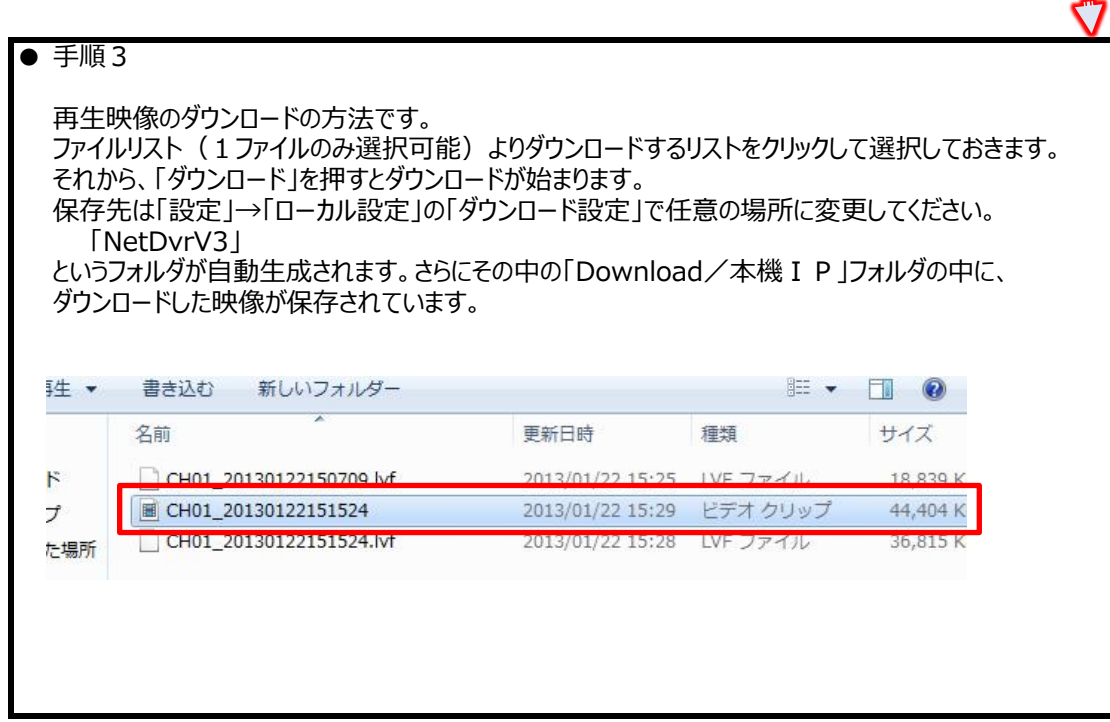

12. 外部アクセスの設定 (ルーター)

外出先や遠方から本機へアクセスして操作・監視を行う事も出来ます。 こちらを行う為には以下条件が整った環境で行います。

- ① 本書P3の①接続図のように本機がネットワーク的にルーターに接続されている。
- ② 本書P3の①接続図のLAN側のパソコンから既に本機へアクセス出来る状態。
- ③ 本書P3の①接続図のLAN側のパソコンからお客様環境下のルーターへアクセス出来る状態。
- ④ ③のルーターへのログイン ID・パスワードが把握出来ている状態。

の4条件が必要です。 また、当設定は殆どお客様のルーターの設定になります。

▼ 手順1:外部アクセス設定に必要な設定値を整理・収集する。

まず外部アクセスを行う為の設定データを整理してください。 以下の情報が必要です。

① 本機の I Pアドレス インストランド 本書P8で設定した I Pアドレス ② 本機のデフォルトゲートウェイ 本書P8で設定したゲートウェイ 3 本機のサーバーポート 本書P8の記載の通り (4) 本機のHTTPポート インスティング 本書P8の記載の通り (5) 本機の携帯ポート インチング すいしゃ 本書P8の記載の通り

これらをメモして整理しておいてください。

#### **▼ 手順2:グローバルIPの確認**

グローバル I Pとはお客様のルーターを外部から見た時に割り当てられている I Pです。 このグローバル IPの一番簡単な確認方法は検索エンジンの検索欄に「グローバル IP確認」と入力して検索すると 数多くのグローバル I P確認サイトが表示されます。 大抵、そのサイトをクリックすればそのページにグローバル I Pが表示されますのでそれをメモしてください。 但し、グローバル I Pを確認するパソコンは本書P3の①接続図のようにネットワーク的に L A N側でルーターと 接続している状態で行ってください。 以上で手順1を含めて、設定に必要な情報が揃いました。

*(※このグローバルIPはルーターの電源をON・OFFすると変動してしまいます)*

 $\mathbf{m}$ 

手順1でメモした②のデフォルトゲートウェイを使用します。 「Internet Explorer 11」の画面上部のURL欄に「デフォルトゲートウェイ」を入力します。 するとルーターのログイン画面にアクセス出来ますのでログイン ID・パスワードを入力してログインしてください。 (ログインID・パスワードがわからない場合はルーターメーカー様にお問合せください)

ルーターの設定方法・名称などは機種により様々です。 従って、設定詳細はルーターメーカー様にお問合せください。 (これら事情により、弊社ではルーターに関してのお問合せはお請け出来ません)

ここでのポイントは手順①で整理・メモした③④⑤の3つポートです。

ルーターメーカー様には下記のようなお問合せをしてください。

▼問い合わせ内容伝達例 家庭内のネットワーク機器を外部よりアクセスしたいので、ポートの外部解放について問い合わせました。 型番は○○(お客様のルーターの型番をお伝えください)です。 解放したいポートは3つです。 (「プロトコル」というような事を逆質問されましたら「TCP」とお答えください)。

# ▼ 手順4: ポート解放チェック

手順3のポート設定が正規に行われているかどうかを確認します。 検索エンジンの検索欄に「簡易 ポートチェック」と検索するとチェックサイトが多数出てきます。 多くの場合、ポートを入力する入力欄があってそこにポートを入力して、「チェック」等のボタンを押す構成です。

- ・ 例えば3つのポートのうち1つを入力します(例えば「80」)。
- 「チェック」などの確定ボタンを押します。
- ・ 試験が正常ならば、「接続成功」というような表示がされます。

この試験は3ポートについて行ってください。

この試験が全て正常に終わったら、外部のパソコンより「P11-6.本機にアクセスする。」に従って アクセスしてください。 外部のパソコンからアクセスする場合はグローバル I Pを使用します。

# 13. 外部アクセスの設定 (Android, iphone)

本機はAndroid,iphoneからも監視可能です。 これを行うにはP17-「9.外部アクセスの設定(ルーター)」を経て、正常に外部アクセス出来る状態にしてください。

▼ 手順1:モバイル用運用ソフトをダウンロードしてください。

2014年4月以降本機お買い上げの方は以下URLよりモバイル用運用ソフトをダウンロードしてください。

- ▼ Android <https://play.google.com/store/apps/details?id=com.HkstreamNatQMEye>
- ▼ iphone <https://itunes.apple.com/jp/app/qmeye/id799498996?mt=8> ※ iphone・iPadよりiTunesをダウンロードの上、「QMEye」をダウンロードしてください。

ダウンロードしたら端末にインストールしてください。

# ▼ 手順2:設定

# ① 「QMEye」を起動します。 ② [1][2]の順でクリック

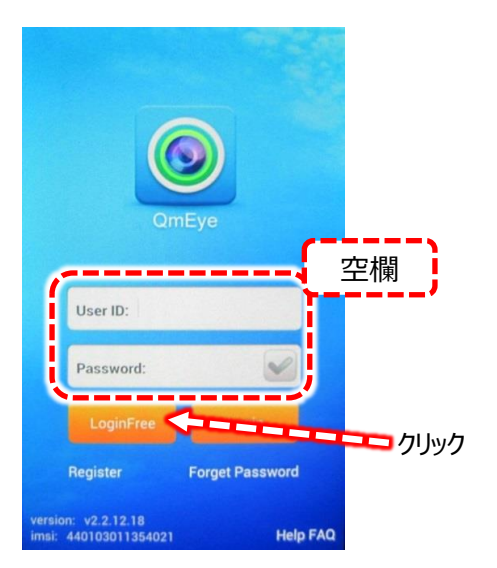

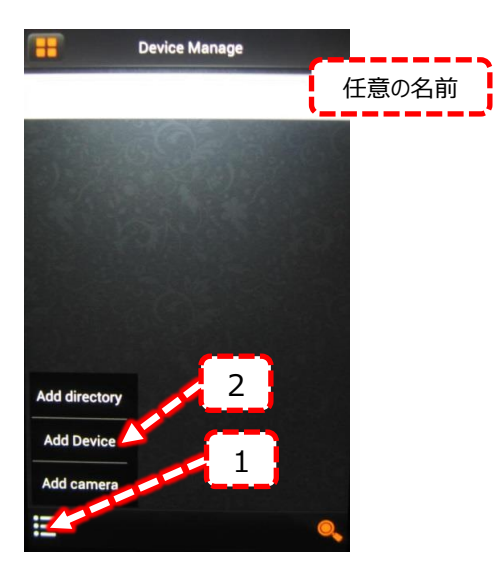

# ③ 以下の様に入力

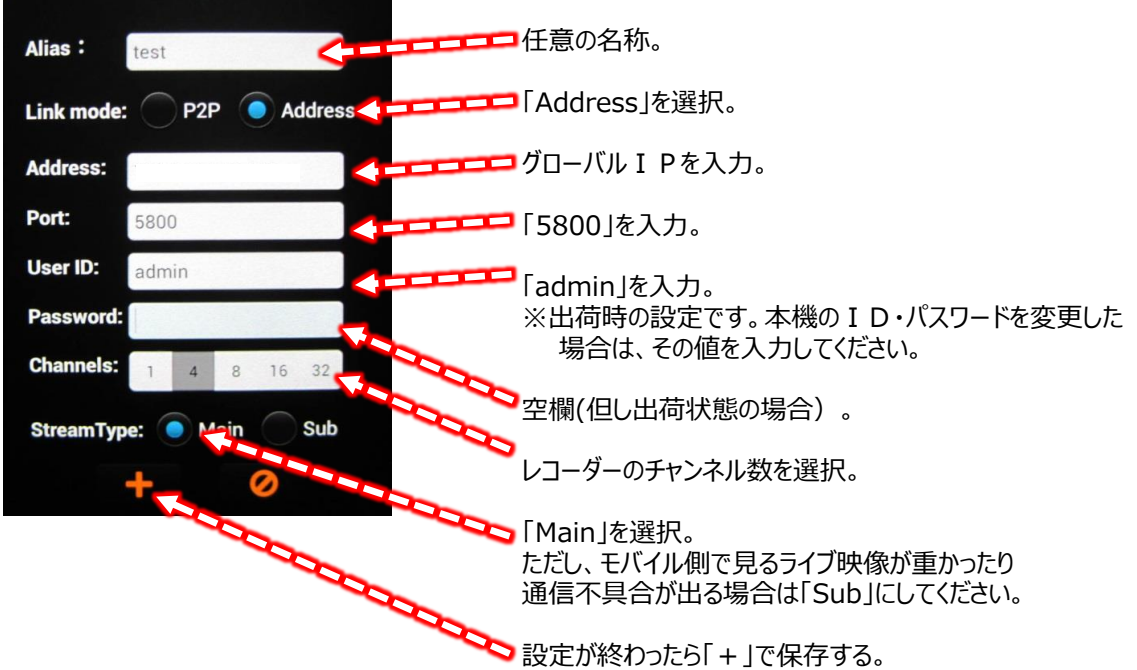

④ 以下の順番に操作してください。

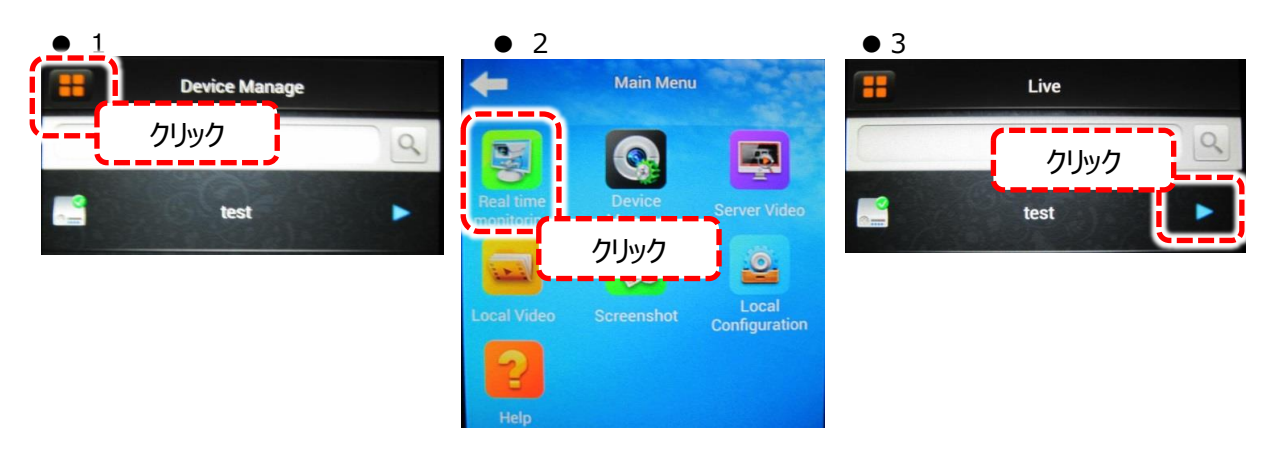

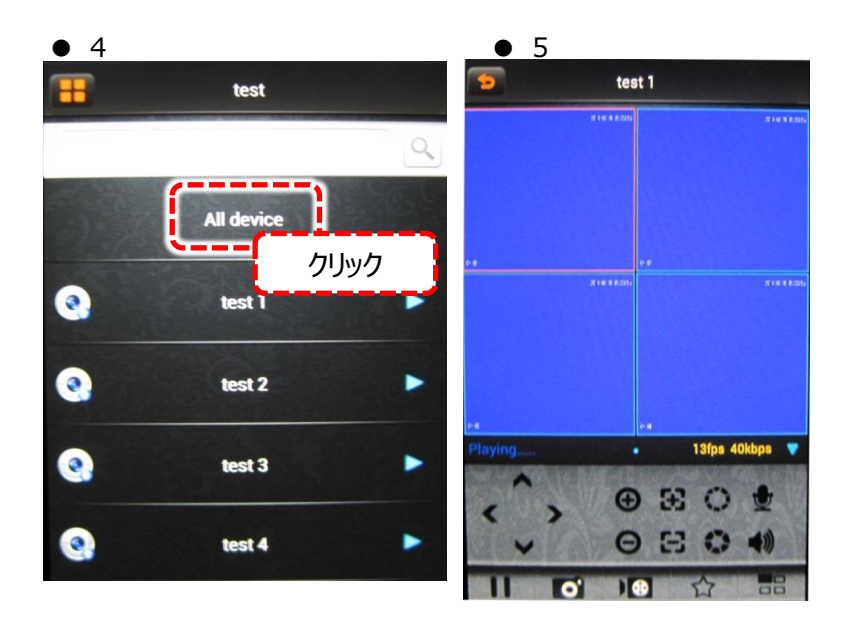

<u>A || B || C || D || E</u>

▯◕

oc

O.

分割画面が表示され、 分割部に映像が表示されます。

▼ 手順3:操作パネルの説明 ライブ映像が表示されます。 test 1 赤枠はクリックするとその映像が選択状態になります。 画面をクリックすると短画面・拡大になります。  $\blacktriangle$ 使用しません。 A : 選択状態のライブ映像をON/OFFします。 xisks B : モバイル搭載のSDカードへ選択状態の分割部 チャンネルの静止画を保存します。 C : モバイル搭載のSDカードへ選択状態の分割部 チャンネルの録画映像を保存します。 D : 仕様しません。 13fps 40kbps ٠ E : 選択状態の分割部を短画面・拡大します。  $\odot$  33  $\odot$  $\Theta$   $\Xi$  $\mathbf{G}$ 

14. プラグインソフトのインストール方法 (参考)

プラグインソフトとはWEB上で本機にアクセスする時、円滑にアクセス出来るようにするカギのような役割になります。

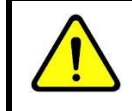

同梱のCDよりインストールしますが、本機バージョンと販売時期によりCDが付属されていない 場合は、お手数では御座いますが、お問い合わせ頂ければ無償配布させて頂きます。

- 手順1: 同梱のCDをパソコンに入れます。
- 手順2: マイコンピュータよりCDの入っているドライブを開きます。
- 手順3: 「English」のフォルダを開き以下の手順でクリックしてください。

「PC Client」→「Multi-browser support plug」→「NetDvrV3」

そして「NetDvrV3」というファイルをWクリックして、インストールしてください。 インストール後はすべてのWEBブラウザを閉じてください。 インストール手順は以上です。

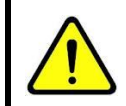

CDがない場合また、CDからのインストールでもうまくいかない場合

上記の理由により、または紛失してしまった場合の処置方法です。 インターネットブラウザソフト以下の何れかを利用してプラグインソフトをダウンロードします。

- Google Chrome
- **FireFox**
- ・ Safari
- ・ Opera

ダウンロードしたら、本機の I Pを入力して本機にアクセスすると次のようなリンクが表示されます。 以下はFireFoxの表示例ですが、リンク部分は同様ですので、リンク部分をクリックしてダウンロード してください。

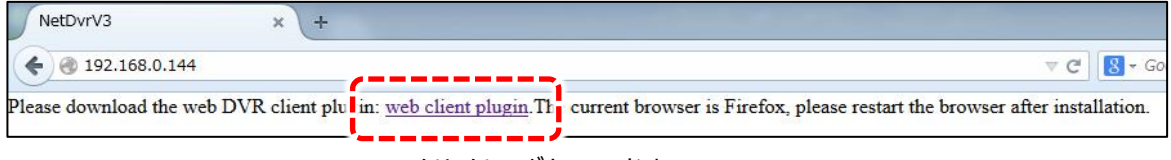

・ クリックしてダウンロードする。

ダウンロード後にインストールし、普段お使いのWEBブラウザソフトでアクセスしてください。 尚、インターネットエクスプローラーを普段ご利用されている場合で、プラグインソフトをインストールしても 正常に本機にアクセスできない場合は、上記WEBブラウザを本機アクセス用という位置付けでご利用 ください。

15.アフターサービスについて

1. 日頃のお手入れについて

3カ月に1度は、本機の外観のホコリ等の除去をお願い致します。

- 2. 本機に異常が見られたとき
	- ① 保証期間内に異常が見られた場合は、別紙保証書の保証規定をご覧ください。
	- ② 保証期間外に異常が見られた場合ですが、一度当社へご連絡をお願い致します。 当社は安価型システム販売専門としている為、安価型商品を修理致しますと、以下のような項目の費用が 発生し、最終的には新品価格と同等になります。
		- 1) 修理部品(症状により様々)
		- 2) 修理工賃
		- 3) 諸経費
		- 4) 配送費

従いまして、原則修理は受け付けておらず、新品への更新をお勧めしております。 但し、不具合の症状の中には本機異常以外の理由で、

- 例1 : 映像にノイズ発生。 実は、コネクタ接続部の接触不良で本機には問題なし。
- 例2 : 映像が映らなくなった。 実は、モニターの電源が付かなくなっていた。

という事も御座いますので、機器点検は当社にて受け付けております。 エンドユーザー様より当社への発送費用は元払い(エンドユーザー様のご負担)でお願い致します。 その点検にて軽微な症状例の場合ですが、以下に例を明記します。

- 例1 : ケーブル類の接触・断線寸前 (カメラ関係でよくある症例) ⇒ 修理可能
- 例2 : 内部バッテリー、HDD異常(レコーダー関係でよくある症例) ⇒ 修理可能

というように、軽微な症状例ですと修理は可能で御座います。 点検ご依頼の際は、点検結果をご報告致し、その際に軽微な症状に対する修理が可能と判断させて 頂いた場合は、お見積り金額も提示させて頂きます。尚、点検は無料にて行っております。 点検対象商品を当社からエンドユーザー様へお送りする際の費用はエンドユーザー様ご負担でお願い 致します。 尚、廃棄物処理は受け付けておりませんので、当社へお送りして頂いた商品は必ずご返送させて頂きます。

3. その他ご不明な点に付きましてはお問合せください。

合同会社エレックスシステム 監視防犯カメラ事業部 ℡ 045-317-9873

Copyright © ELEX SYSTEM. All Right Reserved.